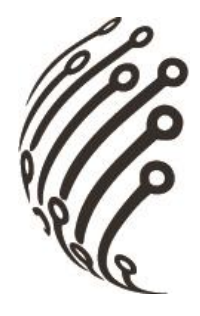

## Руководство по эксплуатации **АНD камер АйТек ПРО**

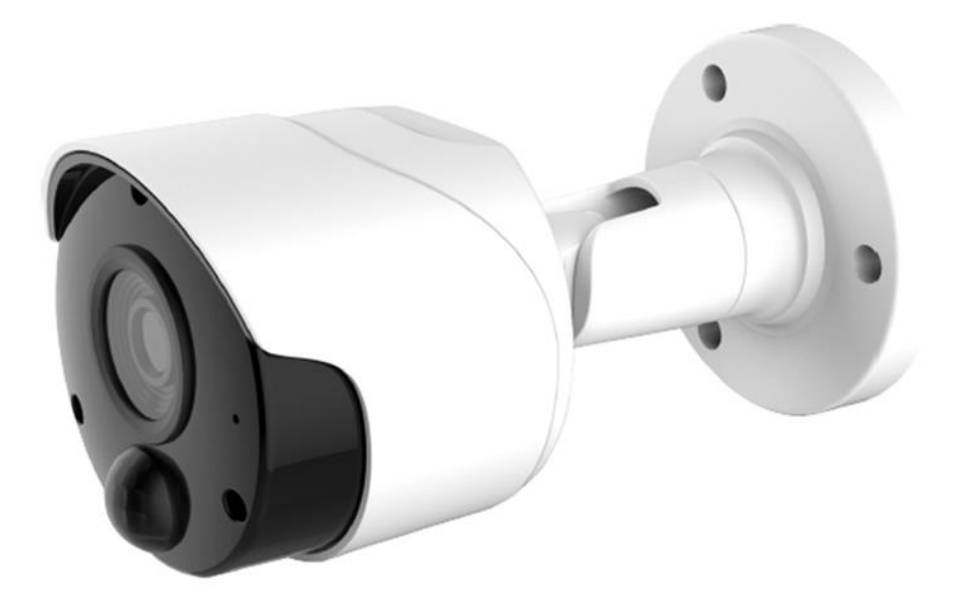

# AHD-OFr 5Mp

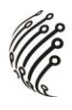

Благодарим Вас за приобретение IP камеры марки АйТек ПРО! Рекомендуем Вам перед началом работы с устройством ознакомиться с руководством и тщательно следовать всем правилам и предписаниям.

#### **МЕРЫ ПРЕДОСТОРОЖНОСТИ**

 $1<sub>1</sub>$ Внимательно прочитайте данное руководство по эксплуатации до монтажа и использования устройства.

2. При работе с устройством соблюдайте основные меры безопасности использования электрооборудования и эксплуатации электронных прибоpoB.

3. Устройство должно работать только от того источника питания, который указан в спецификации (раздел Технические характеристики).

 $\mathbf{4}$ Не подвергайте устройство сильным вибрациям.

5. Техническое обслуживание должно проводиться только квалифицированным персоналом, запрещается самостоятельно разбирать видеокамеру

При возникновении неполадок с видеокамерой, пожалуйста, обра-6. щайтесь к поставщику охранных услуг или в торговое предприятие, где было приобретено оборудование.

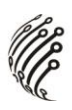

### **УСТАНОВКА**

1. Зафиксируйте камеру на потолке

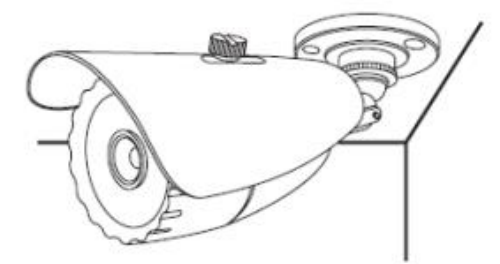

3. Настройте положение камеры

2. Отрегулируйте положение объектива

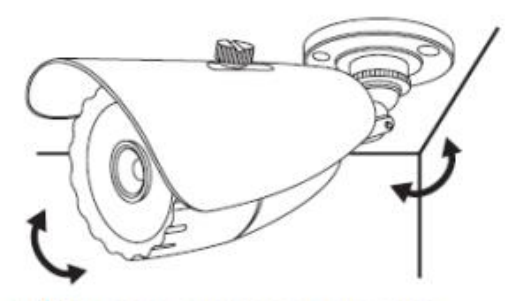

4. Подключите камеру к монитору/ телевизору

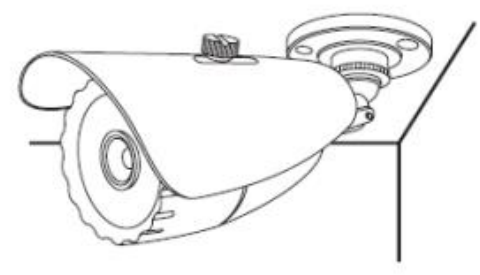

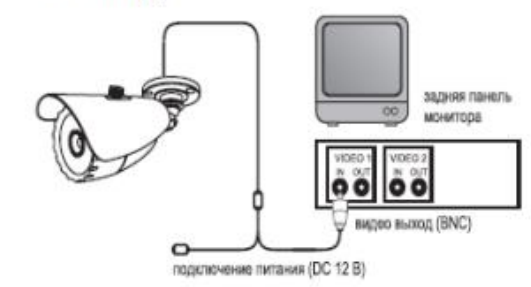

### **РАЗЪЕМЫ**

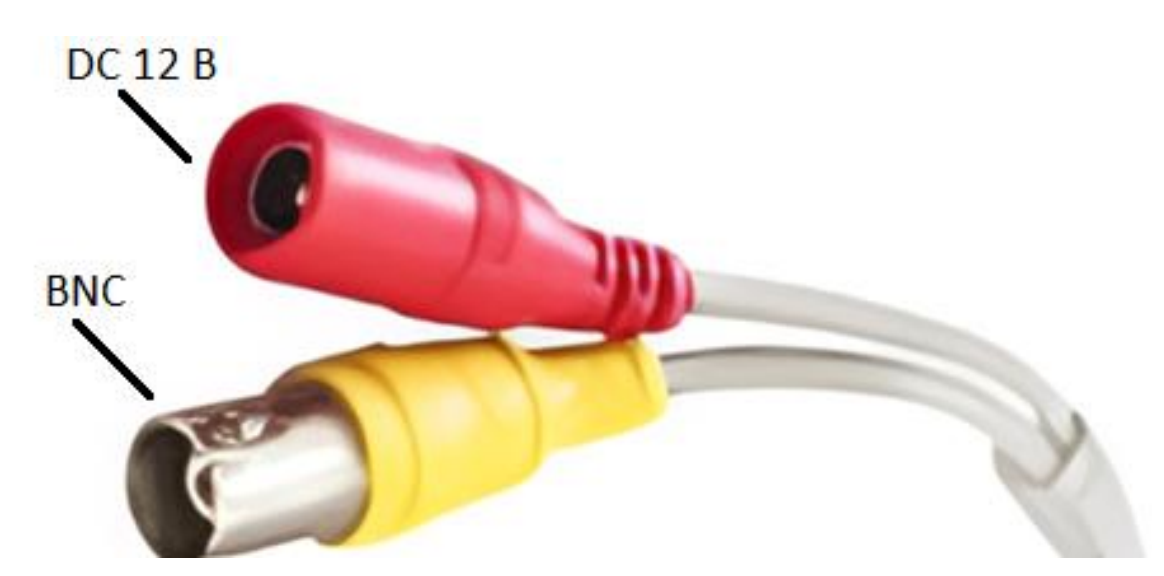

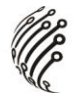

#### **ИНСТРУКЦИЯ ПО УПРАВЛЕНИЮ OSD МЕНЮ**

Управление OSD меню осуществляется с регистратора.

#### **Навигация по меню**

Управление с **регистратора** доступно на моделях регистраторов, поддерживающих коаксиальное управление.

Для аналоговых и гибридных регистраторов:

Нажать один раз левой кнопкой мыши на канале, к которому подключена камера, нажать на значок «Настройка PTZ», слева в меню выбрать пункт UTC. Затем нажмите центральную клавишу экранного пульта для входа в меню. Перемещение по меню осуществляется с помощью клавиш навигации.

- 1. Нажмите клавишу («ОК») и на экране отобразится главное меню настроек – «Main menu».
- 2. Нажимая клавиши вверх и вниз, выберите нужный пункт меню и нажмите «ОК».
- 3. Для изменения значения выбранного параметра нажимайте клавиши вправо и влево.
- 4. После изменений значений параметров переместите курсор на поле «RETURN» и нажмите «ОК».

Для остальных моделей регистраторов для управления OSD меню нажмите правую клавишу мыши и во всплывающем меню выберите пункт «контроль XVI». Затем нажмите центральную клавишу экранного пульта для входа в меню. Перемещение по меню осуществляется с помощью клавиш навигации.

5. Нажмите клавишу («ОК») и на экране отобразится главное меню

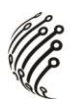

настроек – «Main menu».

- 6. Нажимая клавиши вверх и вниз, выберите нужный пункт меню и нажмите «ОК».
- 7. Для изменения значения выбранного параметра нажимайте клавиши вправо и влево.
- 8. После изменений значений параметров переместите курсор на поле «RETURN» и нажмите «ОК».

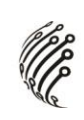

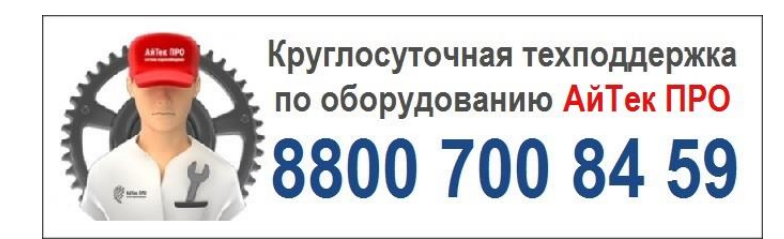